# SolarEdge Proposal User Guide - EU

### <span id="page-0-0"></span>**Revision History**

V1.0, July 2024: Initial release

# Contents

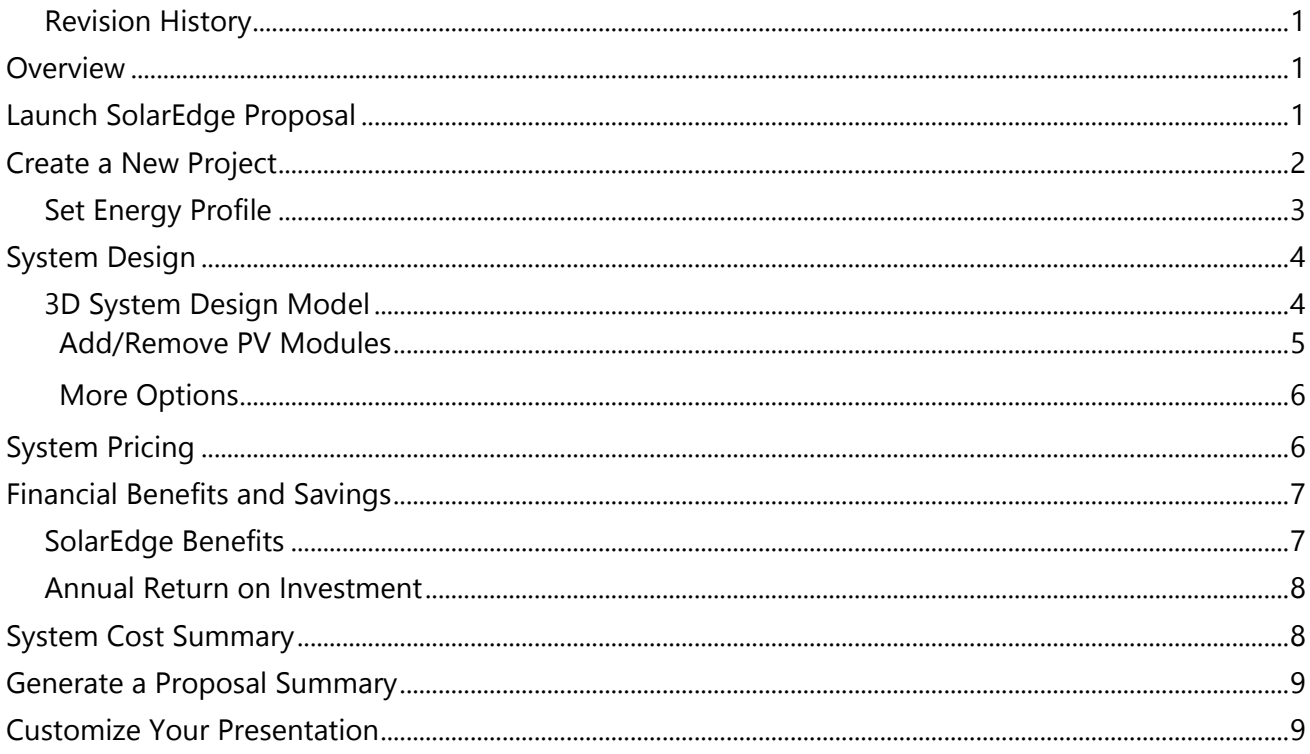

# <span id="page-0-1"></span>Overview

The SolarEdge Proposal streamlines the end-to-end sales process and produces a completed sales proposal in minutes.

# <span id="page-0-2"></span>Launch SolarEdge Proposal

#### Before you begin:

Using your SolarEdge credentials, log in to SolarEdge Designer and do one of the following:

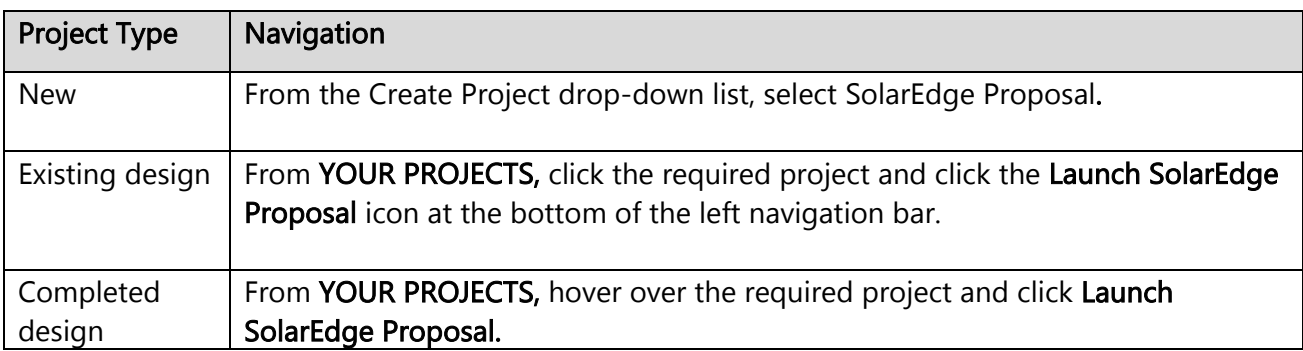

# <span id="page-1-0"></span>Create a New Project

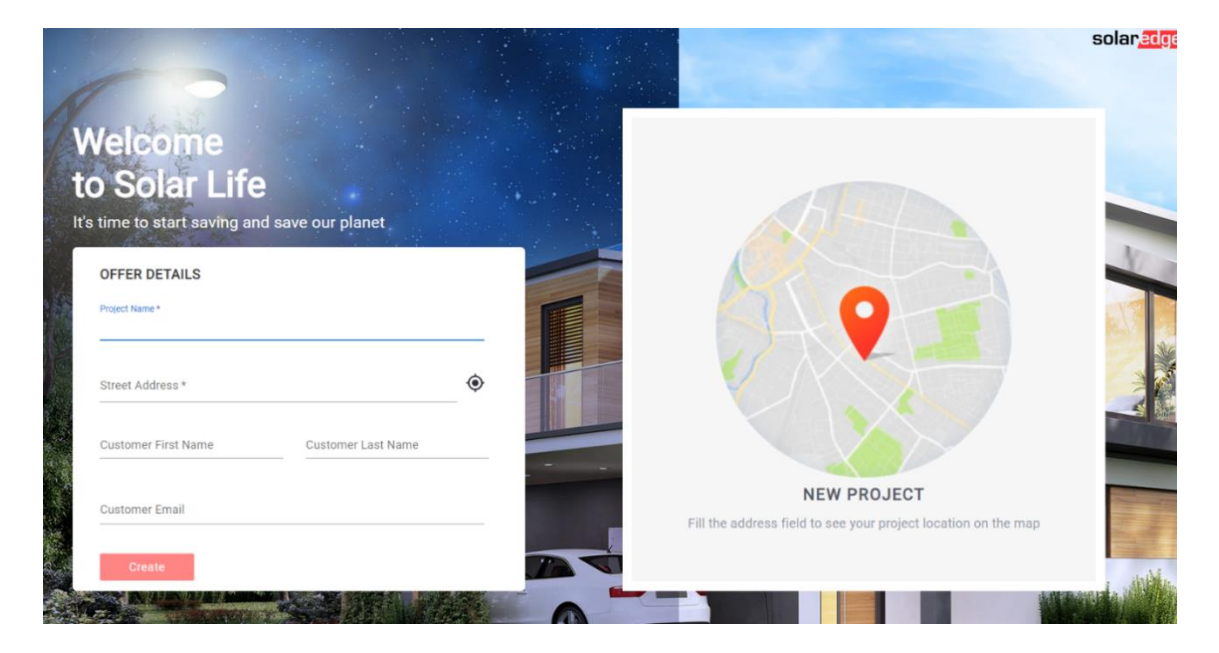

#### To create a new project:

- 1. Enter a Project Name and Street Address. The project name must be unique for each project that you create.
- 2. Enter the Customer's details.
- 3. Click Create.

# <span id="page-2-0"></span>Set Energy Profile

#### PoleSolar

### **Your Energy Needs**

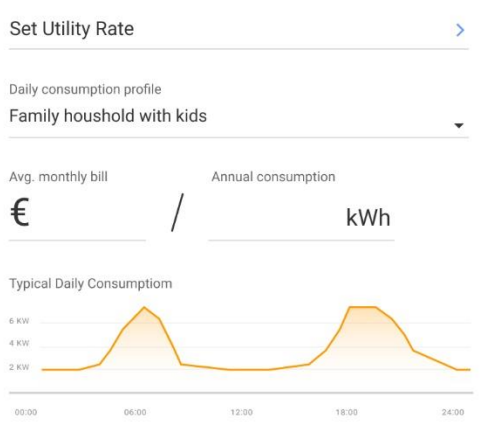

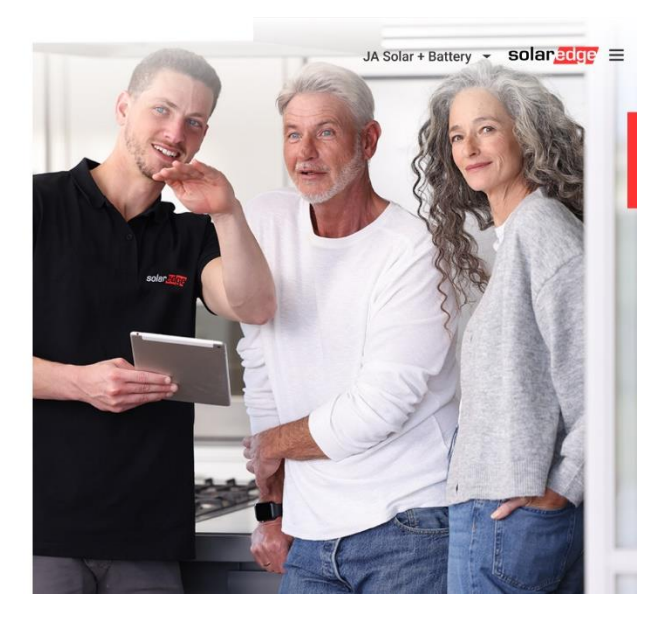

#### To set your homeowner's energy profile:

1. Click Set Utility Rate and select both the homeowner's Utility Provider and Utility Rate.

### **Electricity Rates**

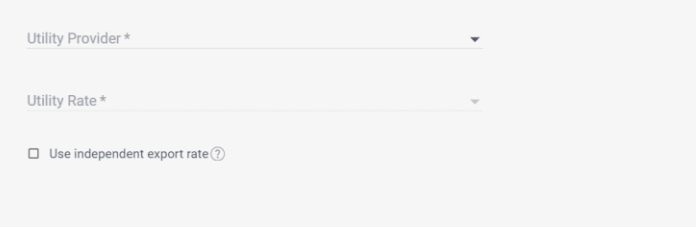

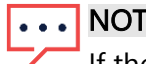

NOTE

If the homeowner's utility provider and utility rates are not listed, you can add these under the Consumption tab in the Designer tool.

- 2. From the Daily consumption profile, select the homeowner's profile. A graphical representation of a Typical Daily Consumption is displayed.
- 3. Enter the Annual consumption. The Avg. monthly bill is initially calculated based on the annual consumption provided. After this initial input, you can also modify the Avg. monthly bill.

# <span id="page-3-0"></span>System Design

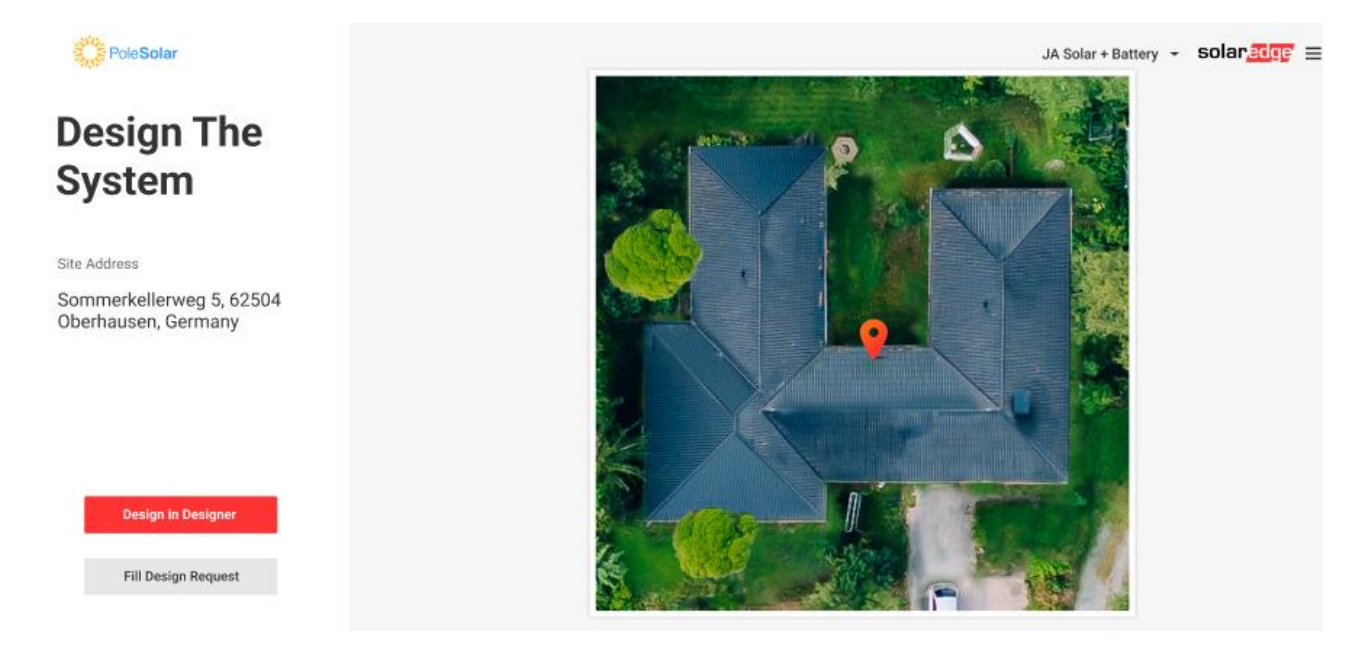

If you have not completed a full design, click Design in Designer to return to the Designer tool and complete your design project.

To submit a request to an external design service, click Fill Design Request. This is a paid service and provides you with a 3D model of your PV solar system design, optimal PV placements, and an electrical design.

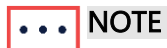

After you have submitted a request, the design service prepares your design and responds by email within approximately 15mins. While you are waiting for a response you can still use the SolarEdge Proposal to present your company's projects and benefits.

### <span id="page-3-1"></span>3D System Design Model

Your 3D design model displays accurate rooftop modeling with an optimal electrical design of your solar system, including PV modules, inverters, power optimizers, batteries, and EV chargers. It also provides you with an estimated Peak Power output and Annual Production.

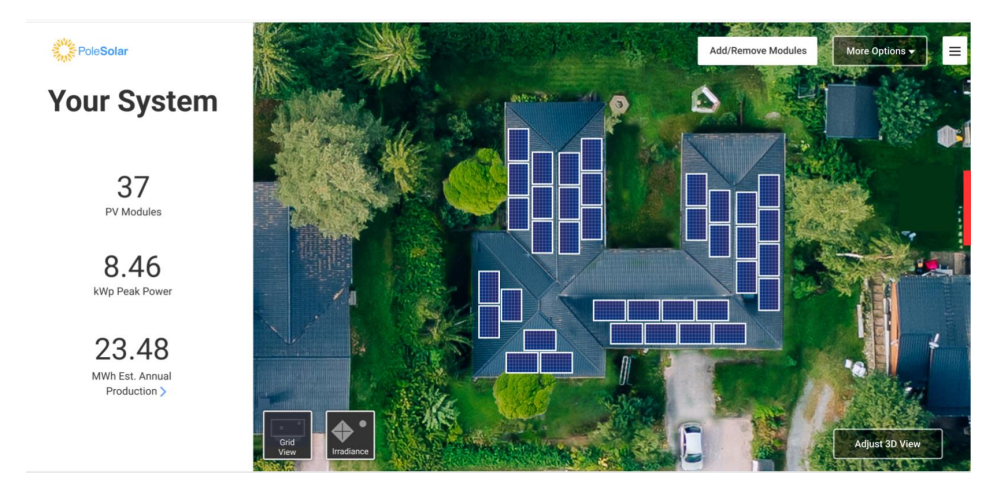

#### <span id="page-4-0"></span>Add/Remove PV Modules

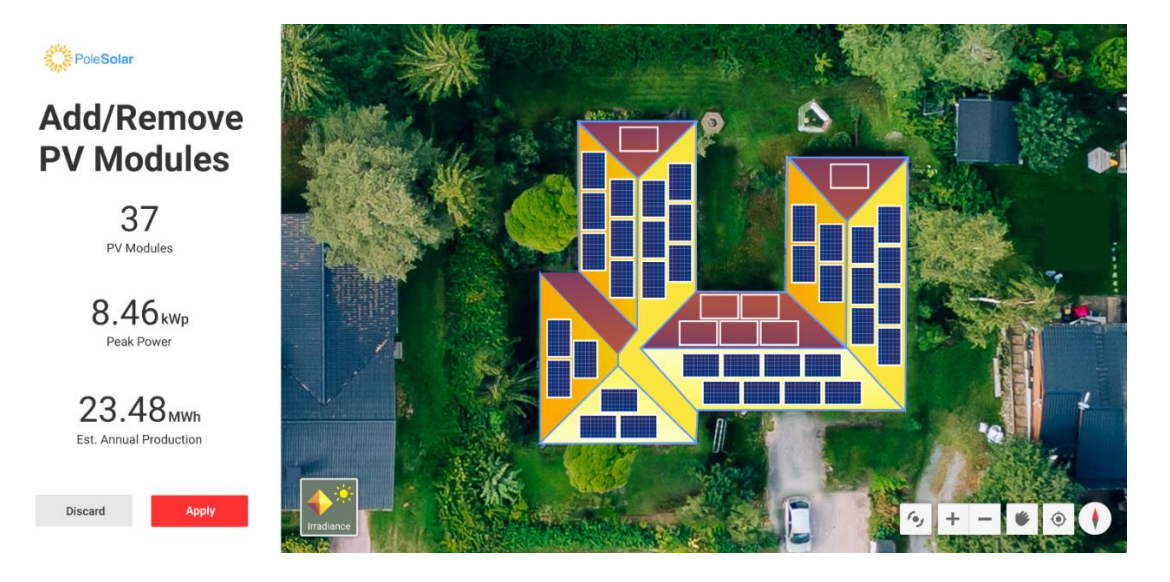

You can modify your design by removing PV modules and adding PV modules back to create a new configuration.

#### To Remove PV Modules:

- 1. Click on the PV modules you want to delete and click Discard.
- 2. Click Apply. Your design is revalidated.

#### To Add PV Modules:

- 1. Click to add a PV module back and modify your existing design.
- 2. Click Apply.

Your design is revalidated.

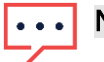

### **NOTE**

- You cannot add extra PV modules to the design layout, only reconfigure the existing design.
- When making modifications to a design, inverters and optimizers may have to change to accommodate the new PV module layout and this is automatically updated when your design is revalidated.

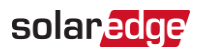

#### <span id="page-5-0"></span>More Options

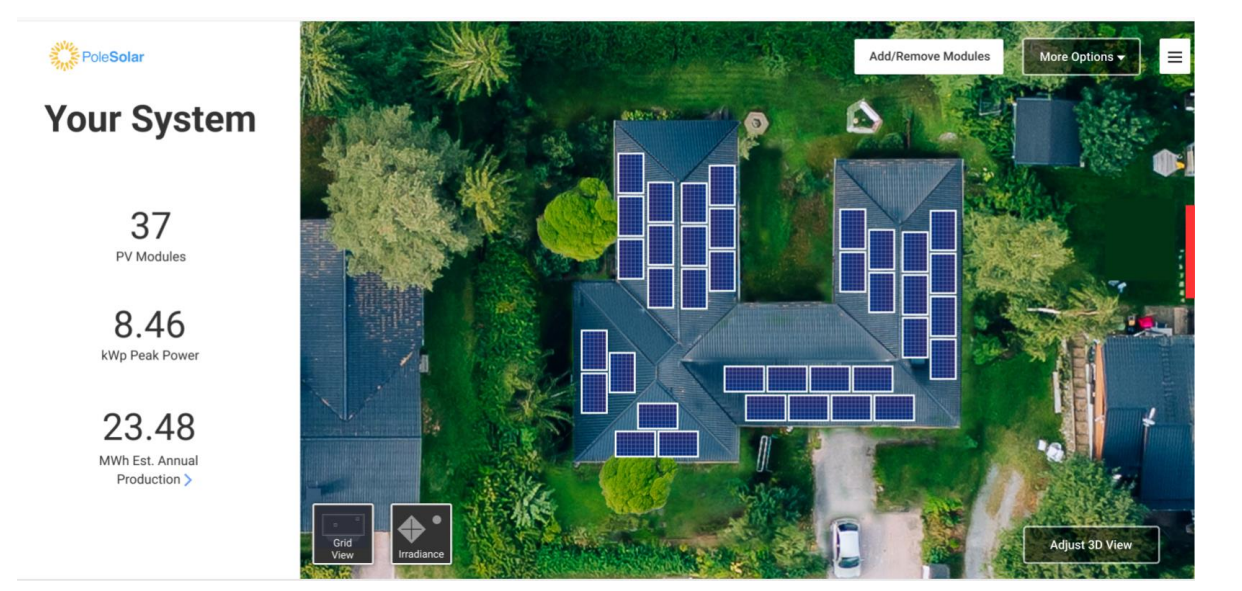

From the More Options drop-down list, do one of the following:

- Edit in Designer: Enables you to return to the Designer tool to re-configure your design and  $\overline{a}$ devices
- New Design Request: Enables you to submit a new Design Request ۰

## <span id="page-5-1"></span>System Pricing

You can set system pricing and update the product catalogue by clicking on the hamburger icon in the top right corner of every page.

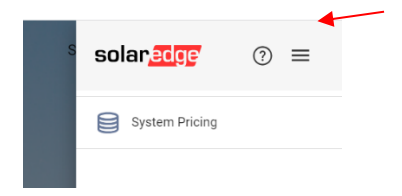

### **System Pricing**

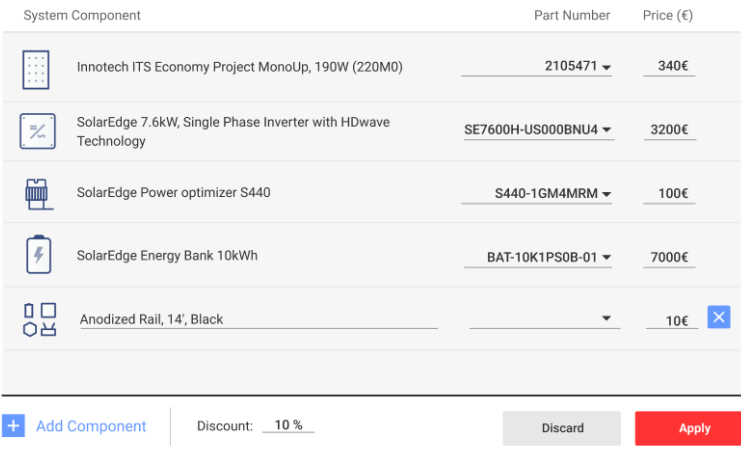

You can manually update the System Component list by deleting default system components or adding more components to the list, as follows:

To delete system components:

1. Click  $\times$  and then click Apply.

Your System Component list is revalidated.

#### To add system components:

1. Click  $\blacksquare$  Add Component and then click Apply.

Your System Component list is revalidated.

If you create a list with additional system components and want to remove one, click Discard>Apply to revalidate the list.

You can view the updated list in the **System Cost Summary**, and use this as an aid to upsell further devices and components and offer a comprehensive sales presentation.

**NOTE**  $\bullet\bullet\bullet$ We recommend that you set system and product pricing when you create the project in the Designer>financials tab before the meeting.

## <span id="page-6-0"></span>Financial Benefits and Savings

### <span id="page-6-1"></span>SolarEdge Benefits

You can select one or multiple batteries and view a dynamic simulation and comparison of different system performances and savings. For example, you can view the Annual Bill Savings, Solar Production, Energy Independence, and the number of days of available House Backup Storage.

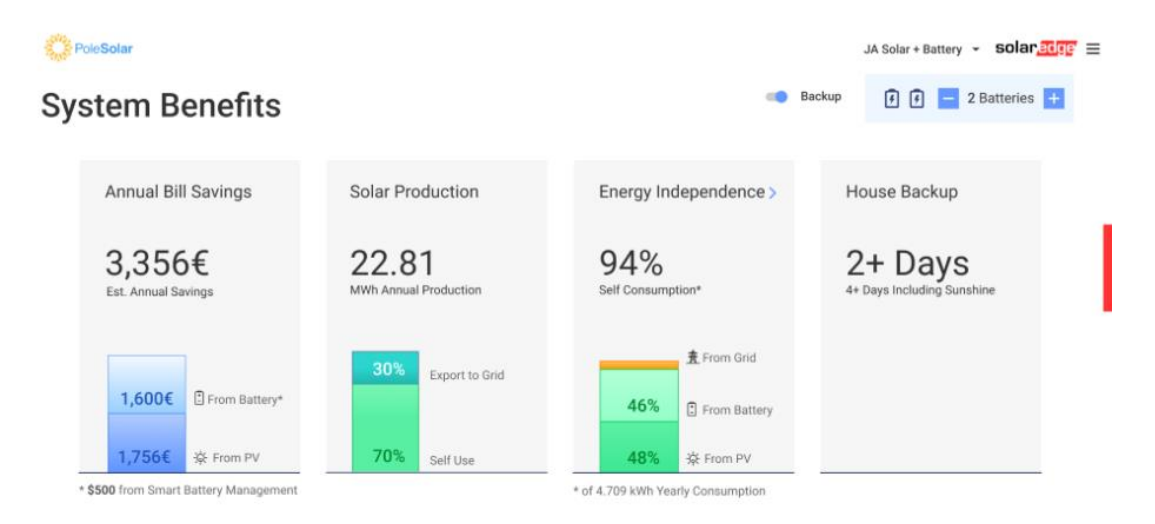

You can view and compare estimated electrical savings over a monthly, annual, and 25-year period. You can also view a breakdown of estimated costs with or without solar and overall Profit.

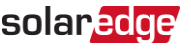

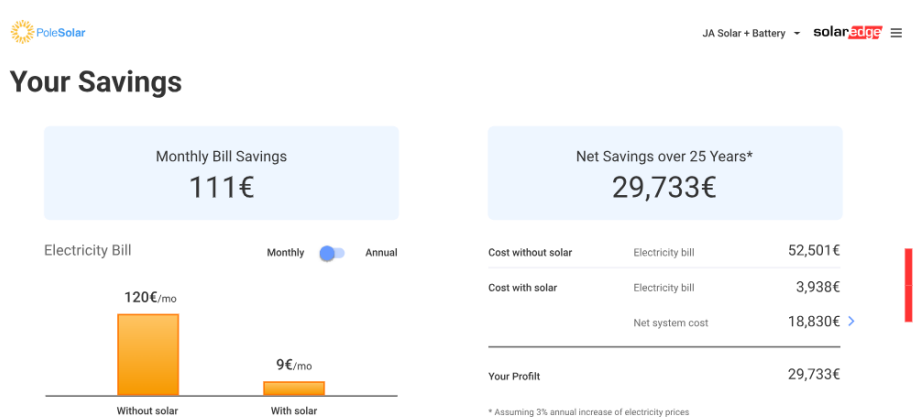

### <span id="page-7-0"></span>Annual Return on Investment

This graph demonstrates a year-over-year return on an initial system cost of 18.830€ over a payback period of 6 years. The first year starts with -18.830€ which decreases annually until the full payback in the  $6<sup>th</sup>$  year and then increases to show a 20-year forecast and savings of 30,000 $\epsilon$ .

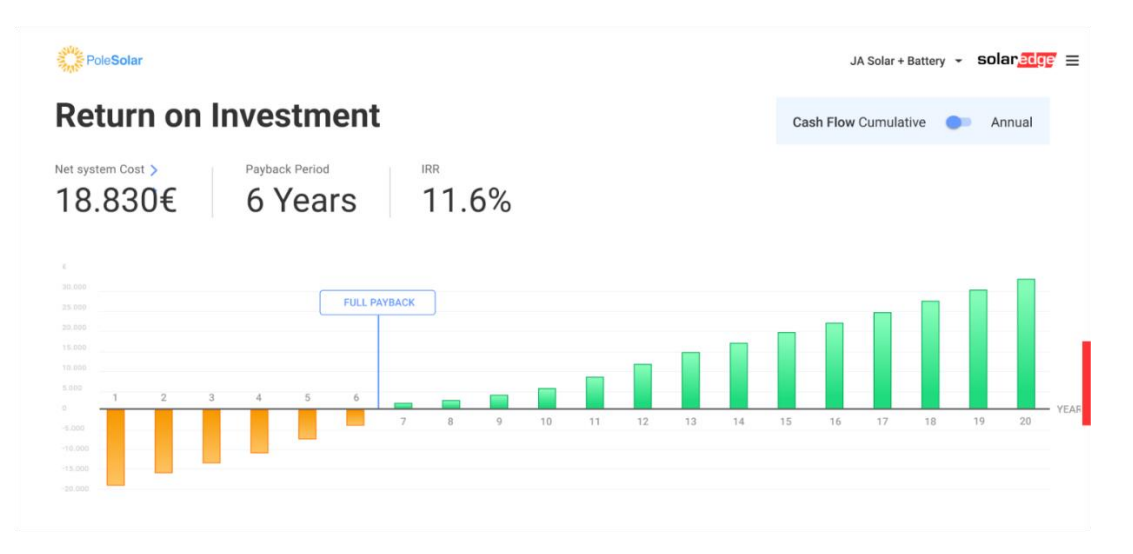

# System Cost Summary

<span id="page-7-1"></span>In System Cost, you can view a breakdown summary of the devices configured in your design project and a cash price with any discounted offers. You can also add and offer other SolarEdge products, such as an extended warranty by clicking the hamburger icon on the top right corner of any page.

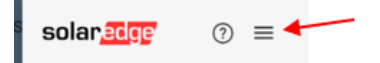

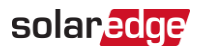

#### V1.0 July 2024

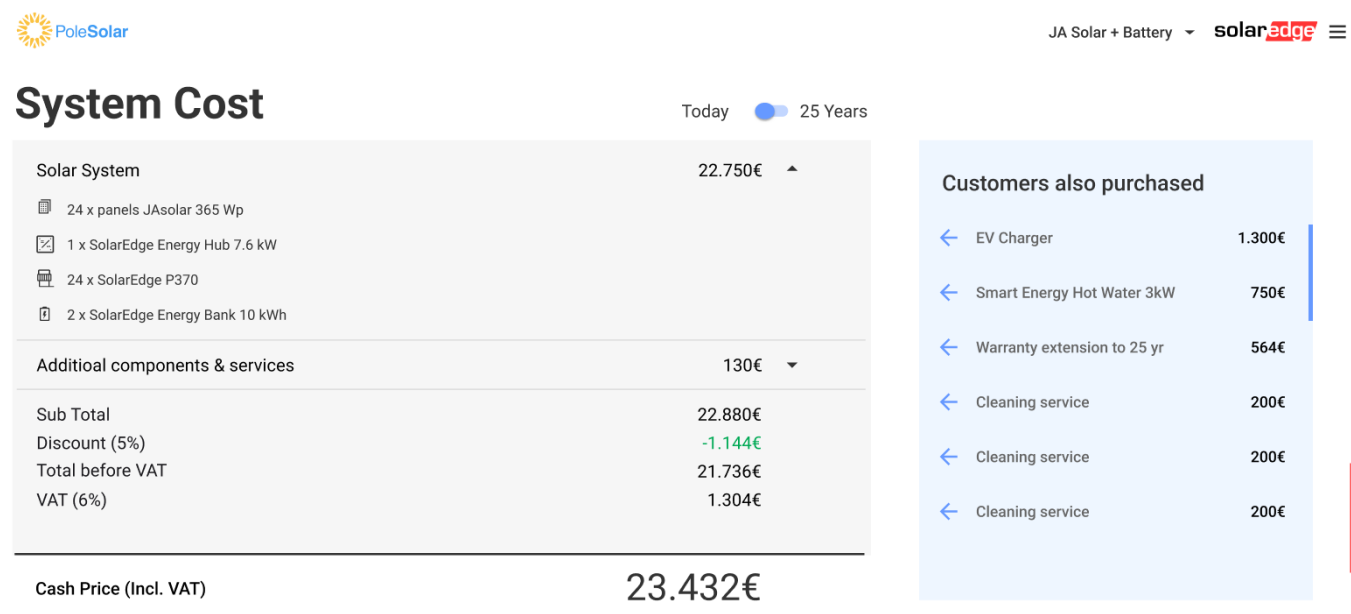

## <span id="page-8-0"></span>Generate a Proposal Summary

You can generate a Proposal Summary after you have completed the homeowner's profile and a full design project. This provides both a solar and financial breakdown. You can send the Proposal Summary by email to the homeowner.

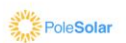

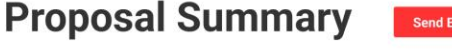

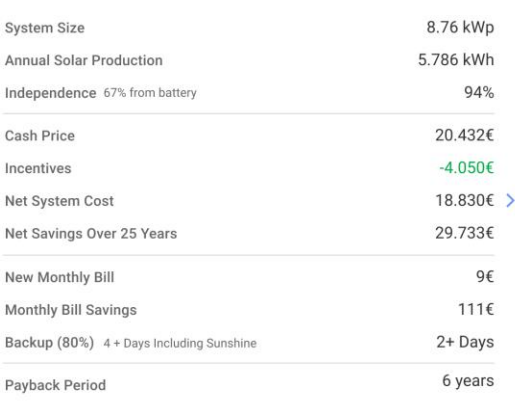

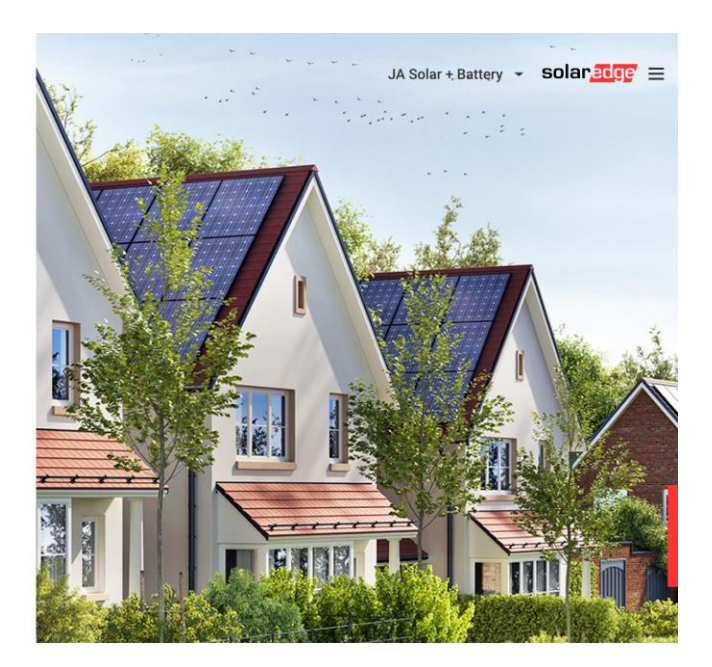

## <span id="page-8-1"></span>Customize Your Presentation

You can send a request to [Designer-feedback@solaredge.com](mailto:Designer-feedback@solaredge.com) to create a customized proposal presentation using your company logo and other information, such as highlighting your projects. The table below describes the requirements needed by the SolarEdge design team.

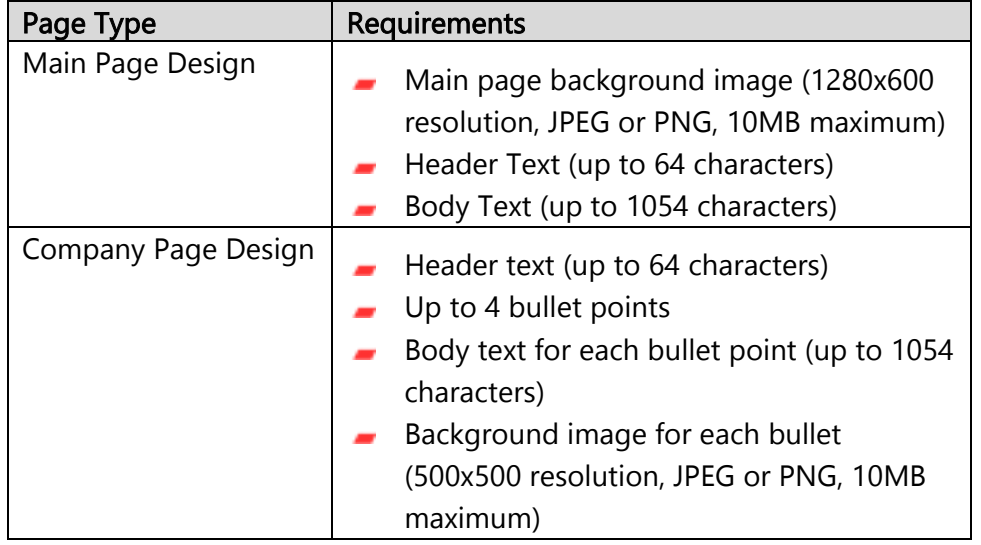